## **Dell SE2417HGX Dell Display Manager** Manual de usuário

**Modelo do Monitor: SE2417HGX Modelo regulamentar: SE2417HGXc**

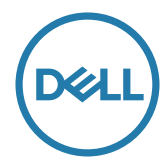

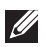

**OBSERVAÇÃO: Uma OBSERVAÇÃO indica informações importantes que o ajudam a usar melhor seu computador.**

**Copyright © 2019 Dell Inc. ou suas subsidiárias. Todos os direitos reservados** EMC, Dell e outras marcas são marcas comerciais da Dell Inc. ou suas subsidiárias. Outros nomes podem ser marcas registradas de seus respectivos proprietários.

**2019 - 09**

**Rev. A00**

# **Índice**

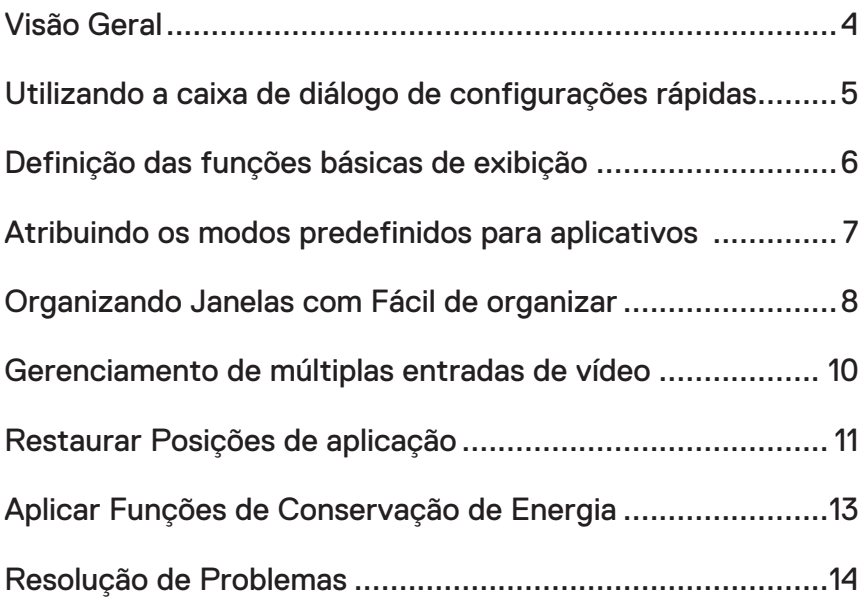

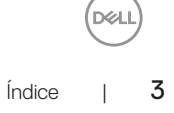

#### <span id="page-3-0"></span>**Visão Geral**

O Dell Display Manager é um aplicativo do Windows usado para gerenciar um monitor ou um grupo de monitores. Ele permite o ajuste manual da imagem exibida, a designação de configurações automáticas, gestão de energia, rotação de imagem e outros recursos em modelos selecionados Dell. Uma vez instalada, o Dell Display Manager será executado cada vez que o sistema for iniciado e vai colocar o seu ícone na bandeja de notificação. Informações sobre monitores conectados ao sistema estão sempre disponíveis quando você coloca o mouse sobre o ícone da bandeja de notificação.

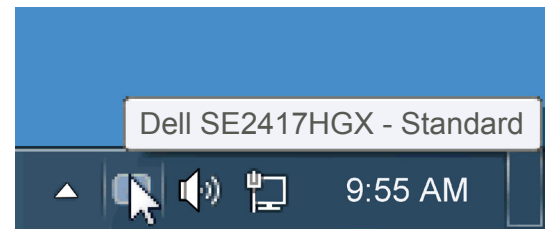

janelas é salvo como um layout personalizado e o ícone de layout personalizado é criado.

**OBSERVAÇÃO: Dell Display Manager usa canal DDC/CI para se comunicar com seu monitor. Certifique-se de DDC/CI é habilitado no menu como abaixo**.

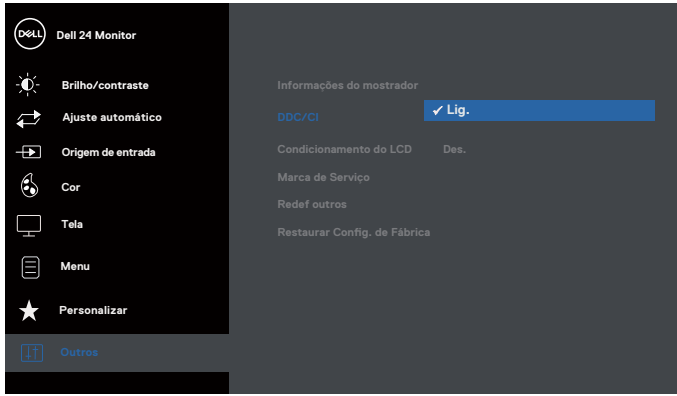

#### <span id="page-4-0"></span>**Utilizando a caixa de diálogo de configurações rápidas**

Clicar no ícone da bandeja notificação do Dell Display Manager abre a caixa de diálogo de Configurações rápidas. Quando mais de um modelo suportado Dell está conectado ao sistema, um alvo específico de monitor pode ser selecionados usando o menu fornecido. A caixa de diálogo Configurações Rápidas permite um prático ajuste da brilho do monitor e dos níveis de contraste, os modos predefinidos podem ser selecionados manualmente ou configurados para o modo automático, e a resolução da tela podem ser alterada.

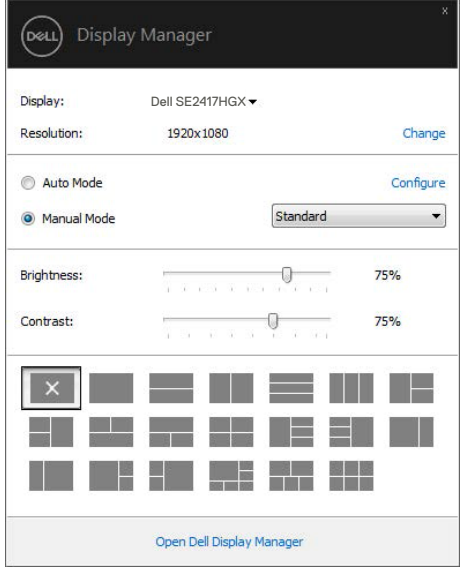

A caixa de diálogo Configurações rápidas também fornece acesso ao Dell Display Manager, interface de usuário avançada que é utilizada para ajustar as funções básicas, configurar modo automático e acesso a outros recursos.

#### <span id="page-5-0"></span>**Definição das funções básicas de exibição**

Um Modo Predefinido para o monitor selecionado pode ser aplicado manualmente usando o menu na guia Básico. Em alternativa, o modo Automático pode ser ativado. O Modo Automático faz com que o seu Modo Predefinido preferido seja aplicado automaticamente quando aplicativos específicos estão ativos. Uma mensagem na tela momentaneamente exibe o Modo Predefinido atual sempre que ele muda.

O Brilho e o Contraste do monitor selecionado também pode ser diretamente ajustado a partir da guia Básico.

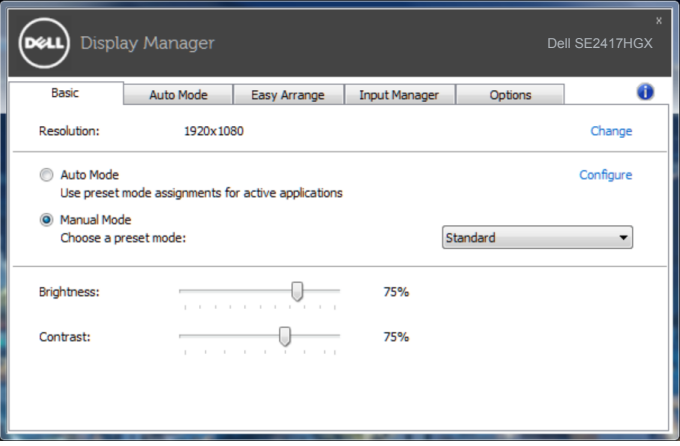

6 | Definição das funções básicas de exibição

**D**ELI

### <span id="page-6-0"></span>**Atribuindo os modos predefinidos para aplicativos**

A guia Modo Automático permite que você associe um determinado modo Predefinido com um aplicativo específico, e aplique-o automaticamente. Quando o Modo Automático é ativado, o Dell Display Manager irá automaticamente mudar para o respectivo modo Predefinido sempre que o aplicativo associado for ativado. O Modo Predefinido atribuído a um determinado aplicativo pode ser o mesmo em cada monitor conectado, ou pode variar de um monitor para o próximo.

O Dell Display Manager é pré-configurado para muitos aplicativos populares. Para adicionar um novo aplicativo à lista de atribuições, basta arrastar o aplicativo a partir do desktop, Menu Iniciar do Windows ou em qualquer outro lugar, e soltá-lo na lista atual.

**OBSERVAÇÃO: Modo Predefinido dirigido a arquivos atribuídos em lote, scripts, e carregadores, bem como arquivos não-executáveis como arquivos zip ou arquivos compactados, não são suportadas e serão ineficazes.**

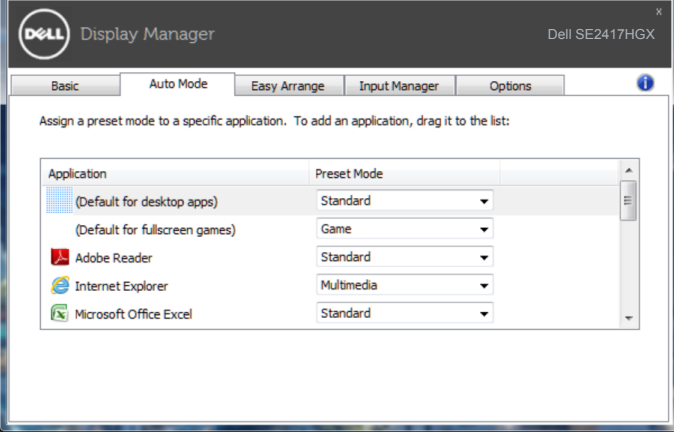

#### <span id="page-7-0"></span>**Organizando Janelas com Fácil de organizar**

**Easy Arrange (Fácil Organização)** o ajuda a organizar efetivamente suas janelas de aplicação na área de aplicação. Primeiro, você escolhe um modelo de layout pré-definido que acompanha seu trabalho, depois você precisa apenas arrastar a janela de aplicação para as áreas definidas. Pressione o botão ">" ou use a tecla Page Up/Page Down para encontrar mais layouts. Para criar um layout personalizado, organizar as janelas abertas e, em seguida, clique em **Save (Salvar)**.

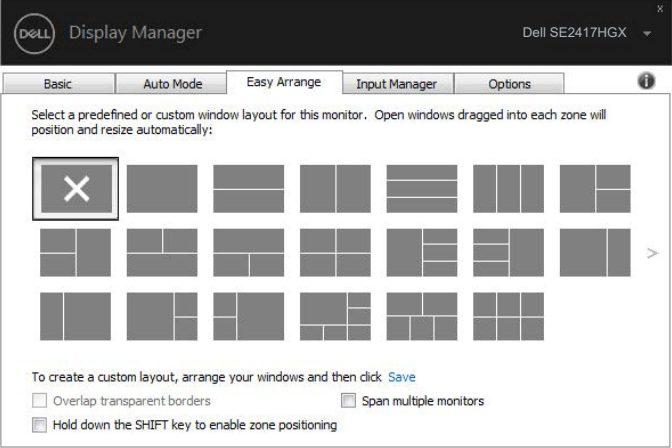

Para o Windows 10, você pode aplicar diferentes layouts de janela para cada uma das áreas de trabalho virtuais.

Se você usa frequentemente recurso Windows encaixe, selecione a opção "**Hold down the SHIFT key to enable zone positioning (Mantenha pressionada a tecla SHIFT para permitir o posicionamento da zona)**". Isto dá o Windows tirar prioridade sobre **Easy Arrange (Fácil Organização)**. Em seguida, terá de pressionar a tecla Shift para usar posicionamento **Easy Arrange (Fácil Organização)**.

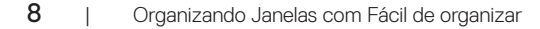

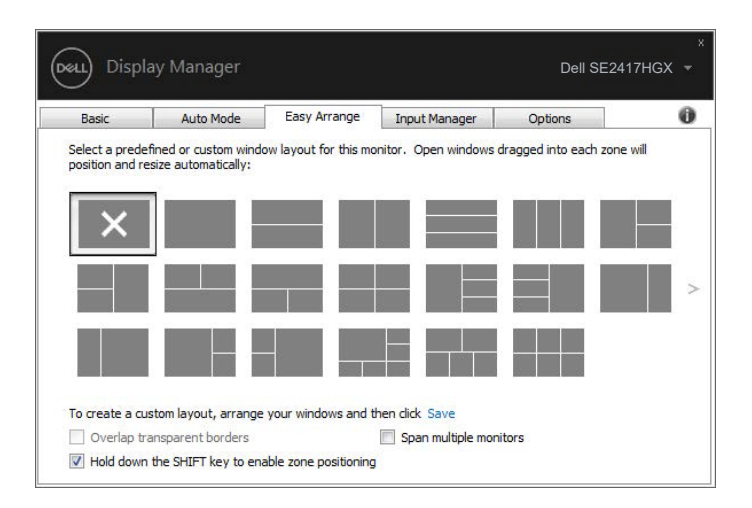

Se você estiver usando vários monitores em uma matriz ou matriz, o layout **Easy Arrange (Fácil Organização)** pode ser aplicado através de todos os monitores como um desktop. Selecione "**Span multiple monitors (Expandir vários monitores)**" para ativar esta funcionalidade. Você precisa alinhar seus monitores devidamente usá-lo efetivamente.

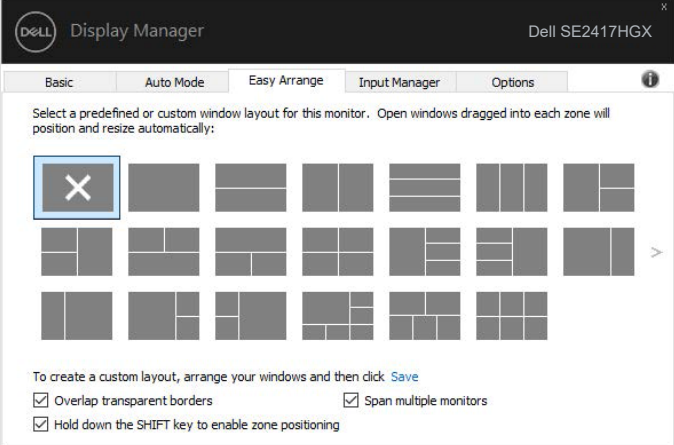

DEL

#### <span id="page-9-0"></span>**Gerenciamento de múltiplas entradas de vídeo**

A guia **Input Manager (Gerenciador de entrada)** fornece formas convenientes para gerenciar várias entradas de vídeo conectadas ao monitor Dell. Torna muito fácil alternar entre entradas enquanto você trabalha com vários computadores.

Todas as portas de entrada de vídeo disponíveis para seu monitor estão listadas. Você pode dar a cada entrada um nome como você deseja. Por favor, salve as alterações após a edição.

Você pode definir uma tecla de atalho para mudar rapidamente para sua entrada favorita e outra tecla de atalho para alternar rapidamente entre duas entradas se você trabalha muitas vezes entre elas.

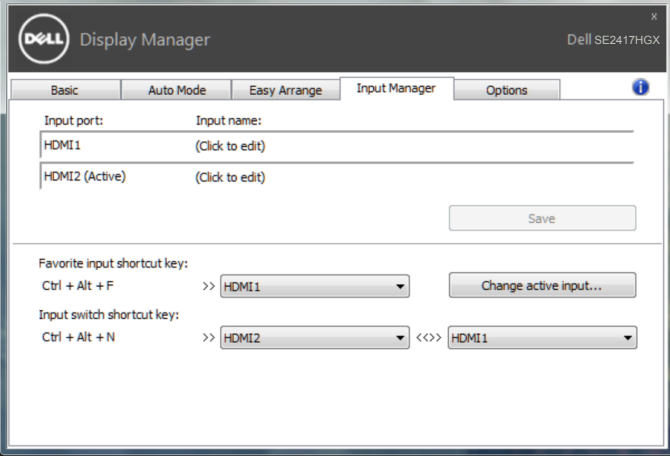

**OBSERVAÇÃO: DDM comunica-se com seu monitor mesmo quando o monitor está exibindo o vídeo de outro computador. Você pode instalar o DDM no PC que você frequentemente usa e controla a chave de entrada com ele. Você também pode instalar o DDM em outros PCs conectados ao monitor.**

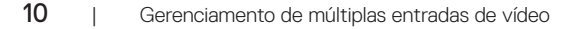

#### <span id="page-10-0"></span>**Restaurar Posições de aplicação**

DDM pode ajudar a restaurar as janelas de aplicativos em suas posições quando você se reconectar o computador para o monitor(es). Você pode acessar rapidamente esse recurso clicando com o botão direito no ícone DDM na bandeja de notificação.

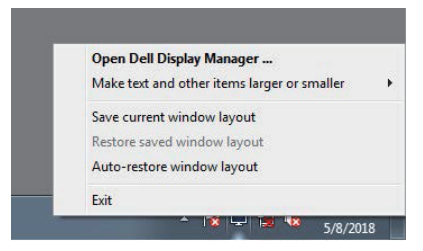

Se você escolher "**Auto-restore window layout (Layout da janela de restauração automática)**", posições de suas janelas aplicativo são controladas e lembradas pelas DDM. DDM automaticamente coloca as janelas de aplicação em suas posições originais quando você se reconectar o seu PC ao seu monitor(es).

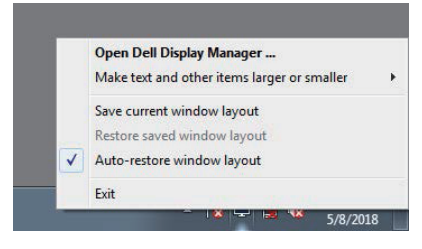

Se você quiser voltar para um layout favorito depois que você mover as janelas de aplicação ao redor, você pode primeiro "**Save current window layout (Salvar o layout atual da janela)**" e depois "**Restore saved window layout (Restaurar o layout salvo da janela)**".

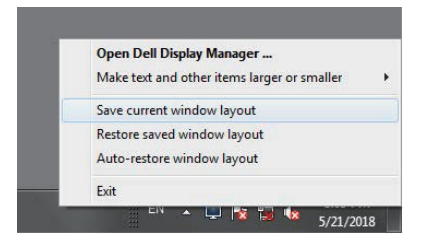

DØ

Você pode usar monitores com diversos modelos ou resoluções em sua rotina diária, e você pode aplicar layouts de janela diferentes neles. DDM é capaz de saber o monitor você ter reconectado e restaurar aplicativo posiciona-se em conformidade.

No caso de você precisar substituir um monitor em uma configuração de matriz de monitor, você pode salvar o layout da janela antes de substituição e restaurar o layout depois de um novo monitor está instalado.

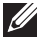

**OBSERVAÇÃO: Você deve manter seus aplicativos em execução a fim de beneficiar deste recurso. DDM não abre aplicativos.**

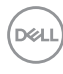

#### <span id="page-12-0"></span>**Aplicar Funções de Conservação de Energia**

Em modelos suportados Dell, uma guia **Options (Opções)** está disponível para fornecer opções de conservação de energia PowerNap. Quando a proteção é ativada, a luminosidade do monitor pode ser automaticamente configurada para o nível mínimo ou o monitor pode ser colocado para dormir, a fim de economizar mais energia.

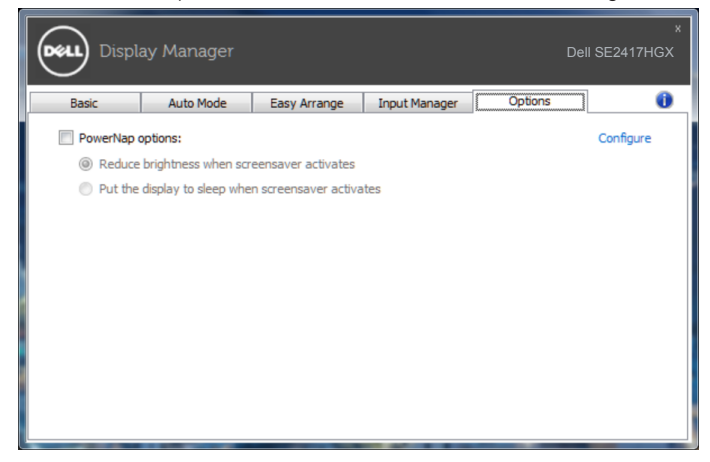

**D&L** 

#### <span id="page-13-0"></span>**1.** Resolução de Problemas

Se o DDM não pode trabalhar com seu monitor, DDM mostra abaixo do ícone na bandeja de notificação.

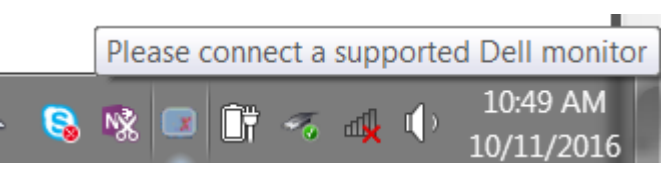

Clique no ícone, **DDM** mostra uma mensagem de erro mais detalhada.

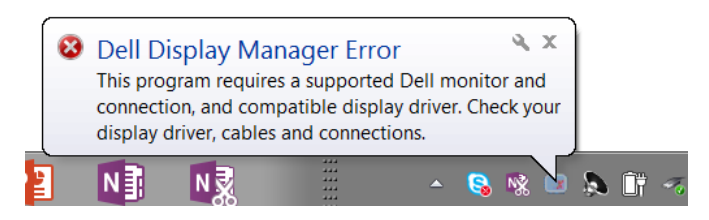

Por favor, note que DDM só funciona com monitores da marca Dell. Se você estiver usando monitores de outros fabricantes, DDM não os suportará.

Se DDM for incapaz de detectar e/ou comunicar-se com um monitor Dell suportado, por favor leve abaixo ações para solucionar problemas:

- **2.** Verifique se o cabo de vídeo está conectado corretamente ao seu monitor e seu computador, verifique os conectores se eles estão conectados firmemente no lugar.
- **3.** Verifique o OSD do monitor para garantir que DDC/CI está habilitado.
- **4.** Baixe e instale o driver gráfico mais recente do fabricante, como Intel, AMD e NVIDIA. DDM muitas vezes falha na ausência do driver gráfico mais recente.
- **5.** Remova quaisquer estações de encaixe ou extensores de cabo ou adaptadores entre o monitor e a porta de vídeo. Alguns extensores de baixo custo, hubs ou conversores podem não suportar o DDC/CI corretamente e podem ser a causa da falha de DDM. Atualize o driver de tal dispositivo, se a versão mais recente está disponível.
- **6.** Reinicie seu computador.

DDM pode não funcionar com os monitores abaixo:

∞ Modelos de monitor Dell anteriores ao ano de 2013 e série D de monitores da Dell. Você pode consultar sites de suporte de produto Dell para obter mais informações

- ∞ Monitores de jogo usando tecnologia baseada em Nvidia G-sync
- ∞ Virtual e monitores sem fio não oferecem suporte a DDC/CI
- Em certos modelos iniciais de monitores com DP 1.2, pode ser necessário desabilitar o MST/DP 1.2 usando o OSD do monitor

Se seu computador está conectado à Internet, você será solicitado com uma mensagem quando uma versão mais recente do aplicativo DDM está disponível. É recomendável fazer o download e instalar o mais recente aplicativo DDM.

Para verificar a disponibilidade de uma nova versão:

- **1.** Mantenha pressionada a tecla "Shift" no teclado e clique o botão direito no **ícone DDM** no ambiente de trabalho.
- **2.** Clique em **Check for new version... (Verificar nova versão...)**

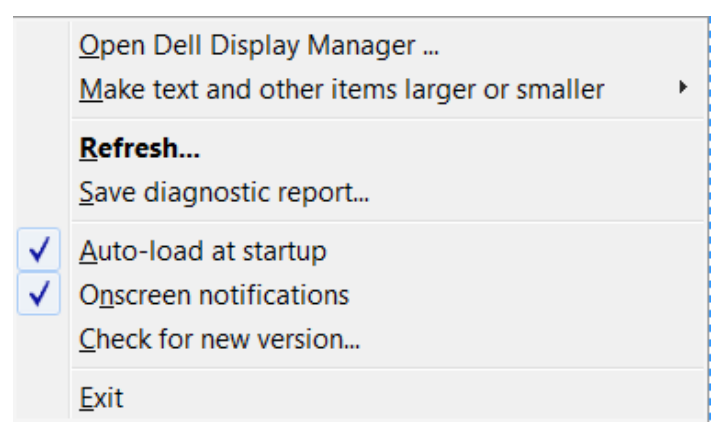

**DEA**